# **GNS3 (Graphical Network Simulator 3) Графический сетевой симулятор**

(Масич Г.Ф. 14.04.2022)

#### **1. Общие сведения.**

Графический сетевой симулятор (GNS3 - Graphical Network Simulator 3) – это программный симулятор сетевого оборудования, предназначенный для построения моделей виртуальных сетей.

GNS3 поддерживает большое количество различных виртуальных сетевых устройств от различных поставщиков сетевого оборудования, таких как Cisco и Juniper, а также серверов под управлением разных операционных систем. Их эмуляция будет зависит от выбранной аппаратной платформы, на которой будет использоваться GNS3. Графический интерфейс довольно прост для использования, и может быть освоен как новыми пользователями сетевых устройств, так и более опытными специалистами, которые имеют опыт работы с моделированием сетей и настройкой сетевого оборудования. Главным отличием GNS3 является полная эмуляция сетевого оборудования, что никак не урезает их работоспособность и функционал. Данный продукт

Linux.

К другим достоинствам GNS3 на фоне остальных программных продуктов, можно отнести:

поддерживается на большинстве платформ: Microsoft Windows, MacOS,

- возможность моделирования гетерогенных сетей, которые будут использовать сетевые устройства от различных производителей;

- включение в смоделированную виртуальную сеть, полноценных рабочих станций и серверов, под управлением различных операционных систем: Windows Server, Ubuntu.

Одним из главных недостатков GNS3 является высокие требования к ресурсам системы, где будет находиться сетевая виртуальная лаборатория. Для построения сетей GNS3 использует три программных эмулятора: Dynamips, который отвечает за эмуляцию Cisco IOS на виртуальных маршрутизаторах; QEMU, который отвечает за эмуляцию Juniper JunOS на виртуальных маршрутизаторах; VirtualBox или VMWare, которые включают в систему возможность использования рабочих станций и серверов под управлением различных операционных систем. Из-за этого GNS3 использует довольно большое количество системных ресурсов при его работе. Это несколько ограничивает размер сети, который будет смоделирован в GNS3.

Однако, поскольку GNS3 является клиент-серверным приложением, то существует возможность развернуть систему на физическом или виртуальном удалённом сервере с помощью GNS3 Virtual Machine. Это позволяет использовать огромные ресурсы физического удалённого сервера, или выделять определённое ресурсы на виртуальном сервере. Для работы с сервером на локальном компьютере (компьютере ползователя) нужно установить клиентское приложение GNS3 и подключиться к серверу. Шаблоны проектов и устройств будут совместно использоваться и синхронизироваться со всеми пользователями, которые имеют доступ к серверу. Все изменения происходят в режиме реального времени, если поместить узел в проект, другой пользователь сразу же увидит его. Изображения устройств будут загружены через графический интерфейс и сохранены на сервере.

Именно это обстоятельство, а именно, совместная работа над проектом в режиме реального времени и возможность работы с шаблонами, привлекательно для использования в учебном процессе в дистанционном режиме при проведении конкретных лабораторных работ.

Эмулятор имеет хорошую документацию с иллюстрациями для начинающих пользователей и имеет руководства по расширенной конфигурации. [GNS3 Documentation // GNS3 Documentation; URL: https//docs.gns3.com (дата обращения 26.05.2021)]

### **2. Варианты работы в GNS3**

Для пользователя есть 2 варианта работы в GNS3: локальный или на сервере. Сначала рассмотрим вариант работы на сервере.

Запускаем GNS3 и выбираем серверный вариант, предварительно запустив OpenVPN и подключившись к серверу. Файл конфигурации OpenVPN запросить у преподавателя:

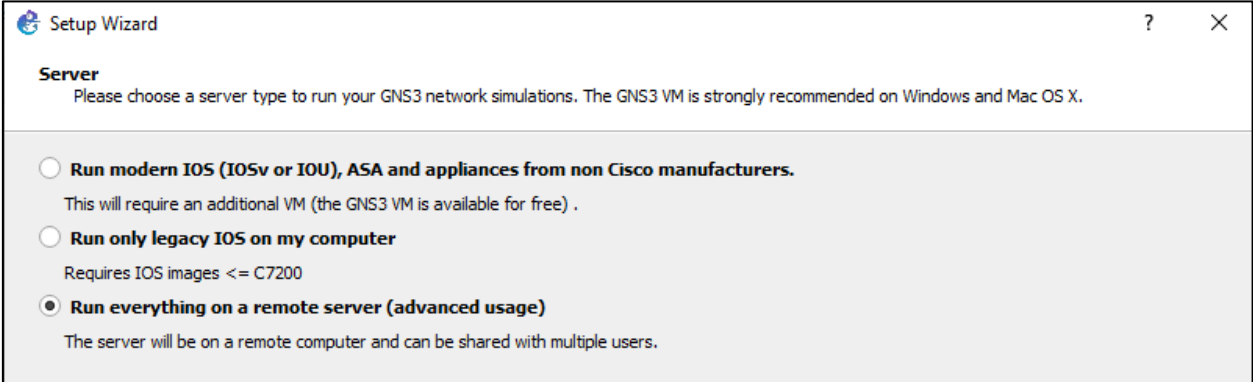

### Рис. 0.1 – Выбор варианта работы.

Пишем адрес хоста, после подключения через OpenVPN: 172.16.253.1 (рис. 0.2)

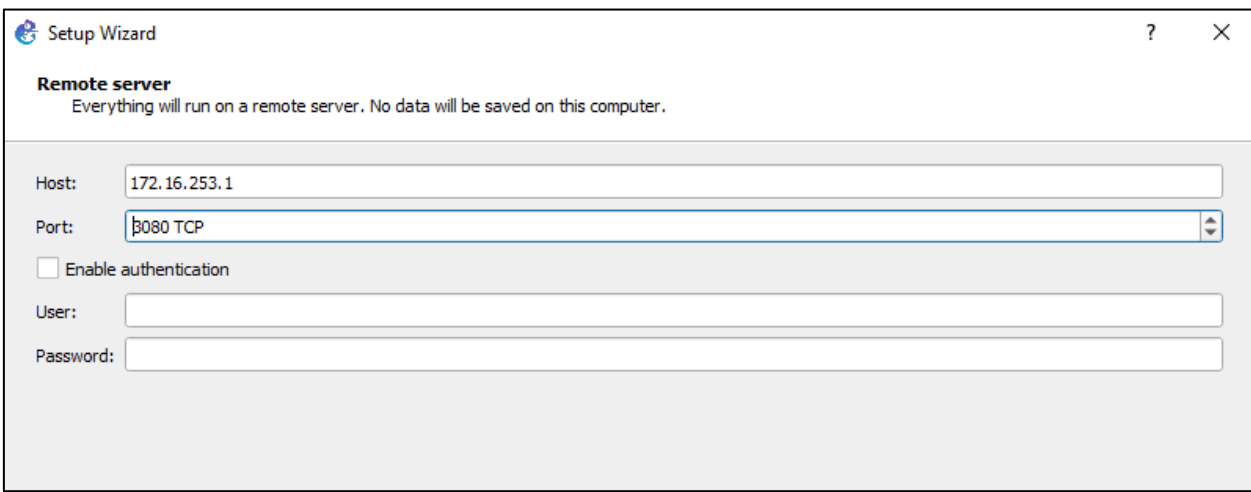

Рис. 0.2 – Адрес хоста.

Приложение готово к работе через сервер (Рис. 0.3).

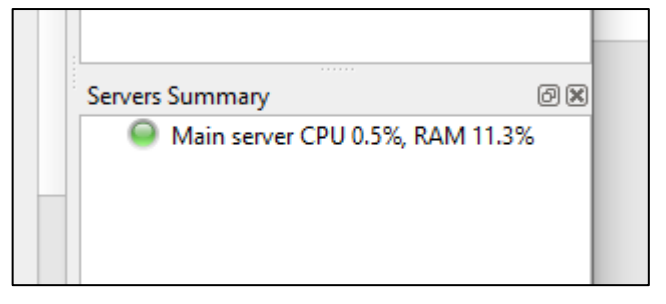

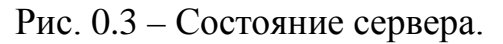

Далее можно как создать новый проект (рис 0.4), так и открыть уже хранящийся на сервере (рис 0.5).

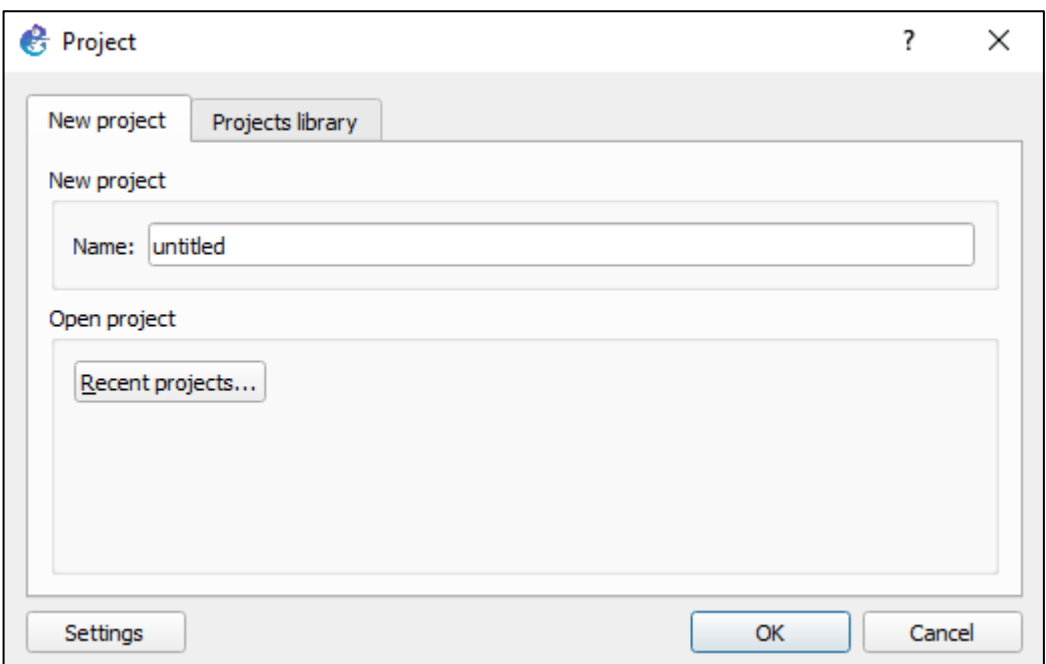

Рис. 0.4 – Создать новый проект «New Project» в Окне выбора.

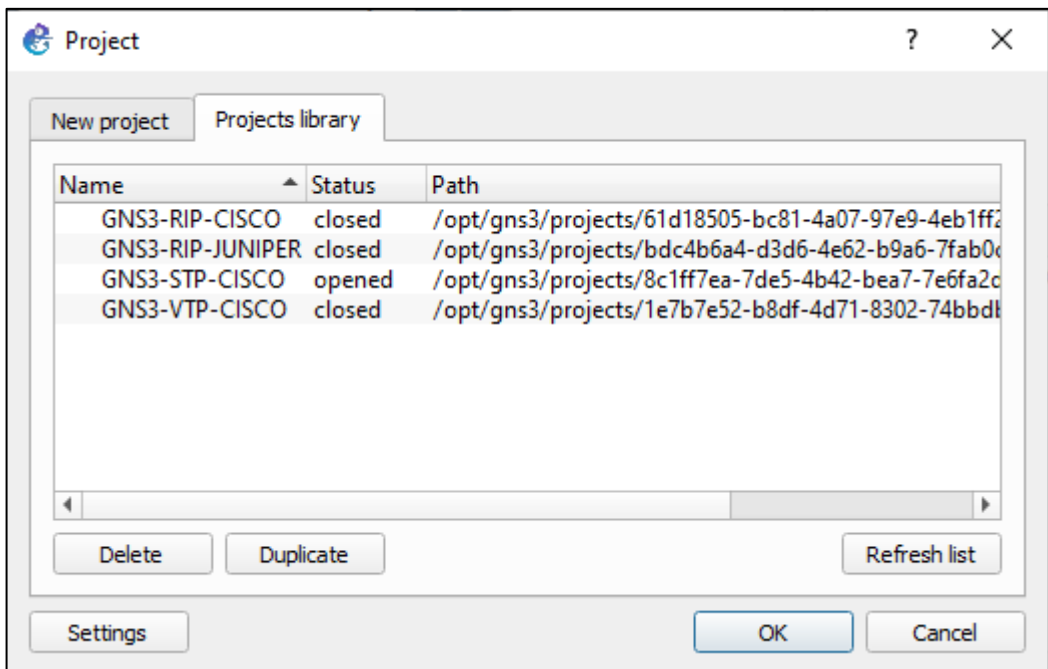

Рис. 0.5 – Открыть существующий проект «Projects library» в Окне выборf

Шаблоны проектов и устройств будут совместно использоваться и синхронизироваться со всеми пользователями. Все изменения происходят в режиме реального времени, если поместить узел в проект, другой пользователь сразу же увидит его. Изображения устройств будут загружены через графический интерфейс и сохранены на сервере.

Для работы локально не нужно совершать никаких действий. Только лишь создание или открытие проекта. Все проекты будут храниться на ПК. Использовать ресурсы GNS3 будет тоже только данного ПК.

## **3. Основной функционал графического пользовательского интерфейса. Добавление объектов и соединений на поле в GNS3.**

После запуска приложения и создания или выбора проекта, перед нами предстаёт основное окно GNS3 (рисунок 1). Графический интерфейс разделен на несколько разделов: Рабочая область, Панель инструментов, Устройства, Сводка топологии (Topology Summary), Сводка серверов (Servers Summary) и Консоль (Console).

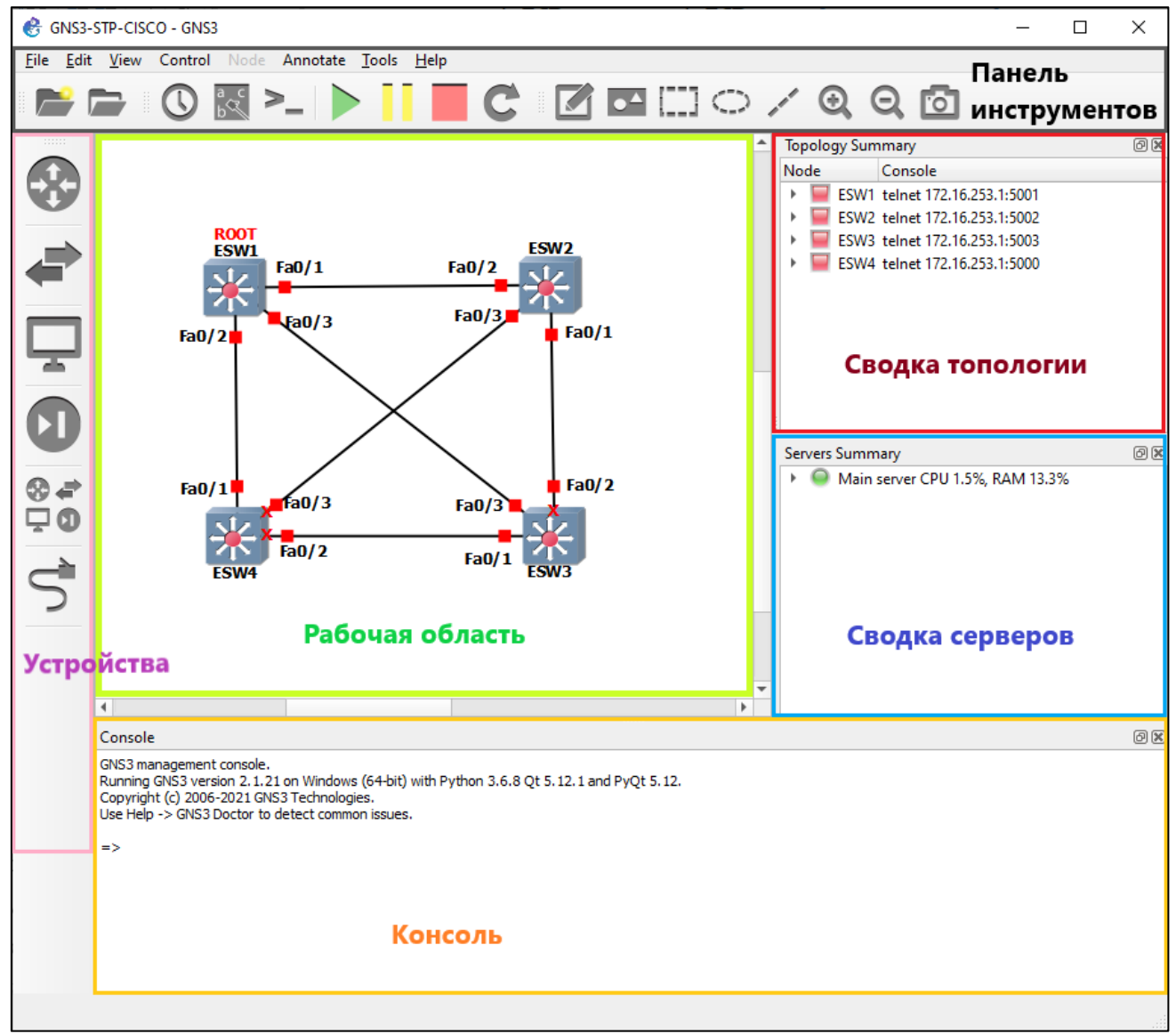

Рис.  $1 -$ Основное окно GNS3.

Для создания какой-либо топологии, открываем панель устройств и выбираем нужное нам устройство (рис.2). В данном случае нам доступны встроенные устройства GNS3, и добавленные вручную: 2 роутера cisco, 1 роутер Juniper и 1 коммутатор на базе роутера cisco.

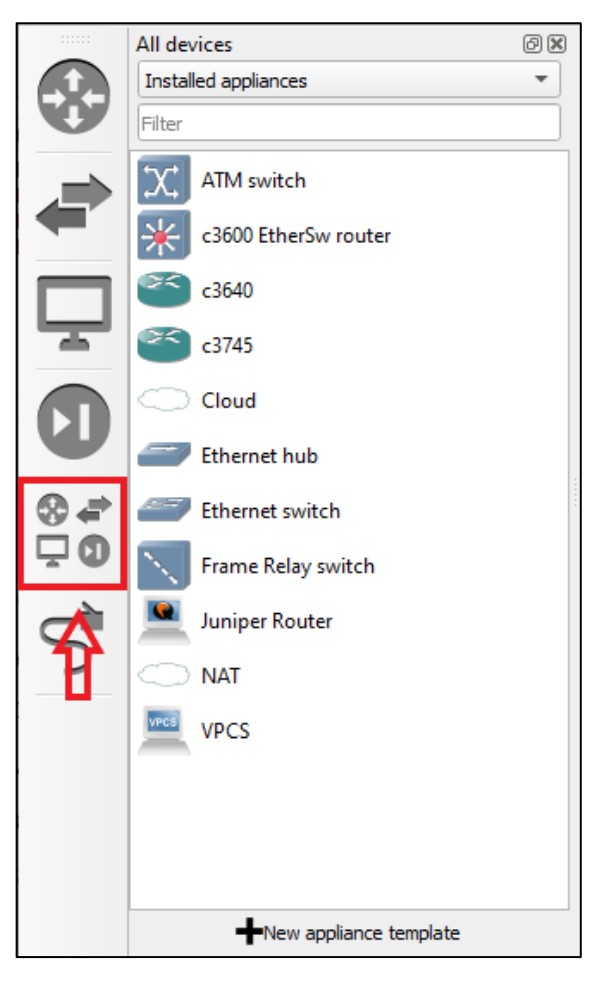

Рис. 2 – Устройства GNS3.

Для примера построим топологию из лабораторной работы по протоколу STP. Чтобы разместить на поле 4 коммутатора, выбираем их и перетаскиваем мышкой (рис. 3).

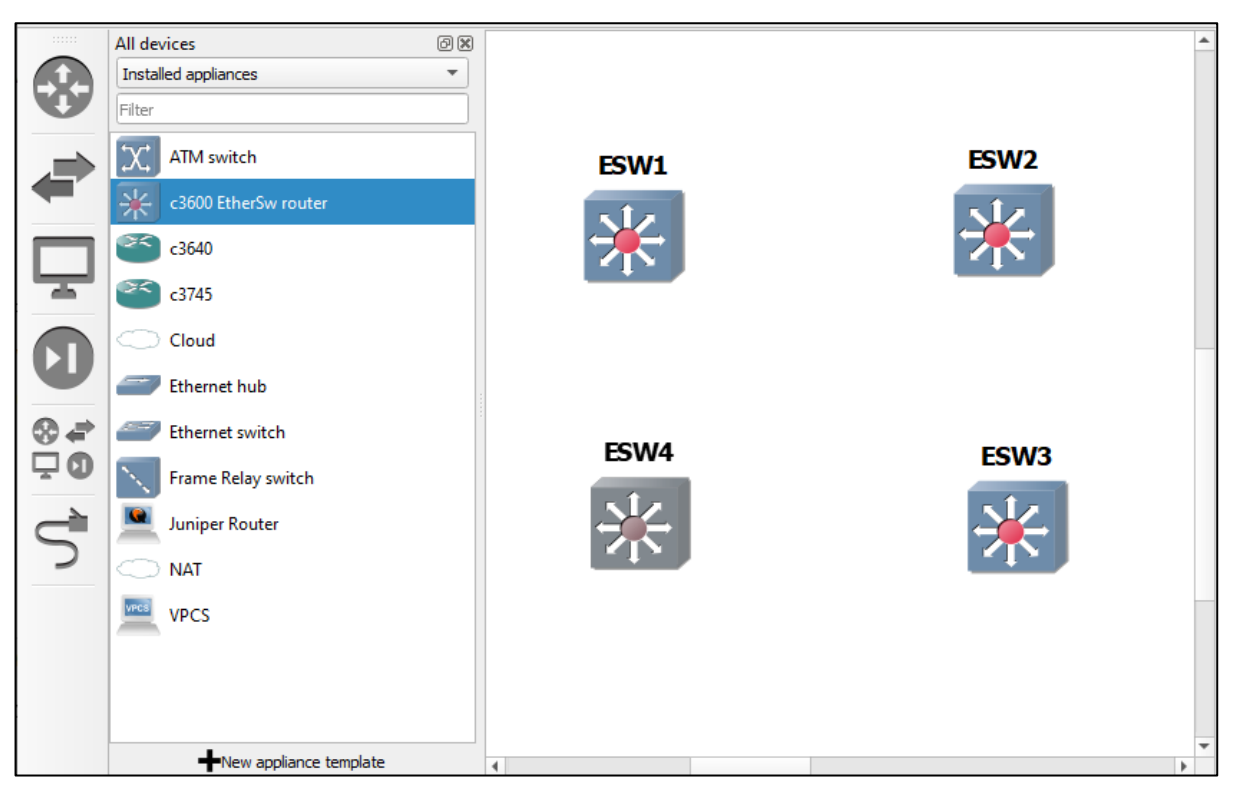

Рис. 3 – Выбор устройства.

Для того чтобы соединить коммутаторы в сеть, выбираем режим «Add a link» (рис. 4), после чего соединяем их, посредством нажатия на каждый коммутатор и выбора нужных портов (рис. 5).

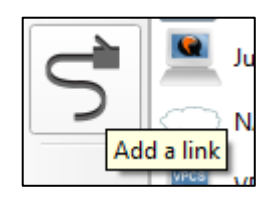

Рис. 4 – Режим добавления связи.

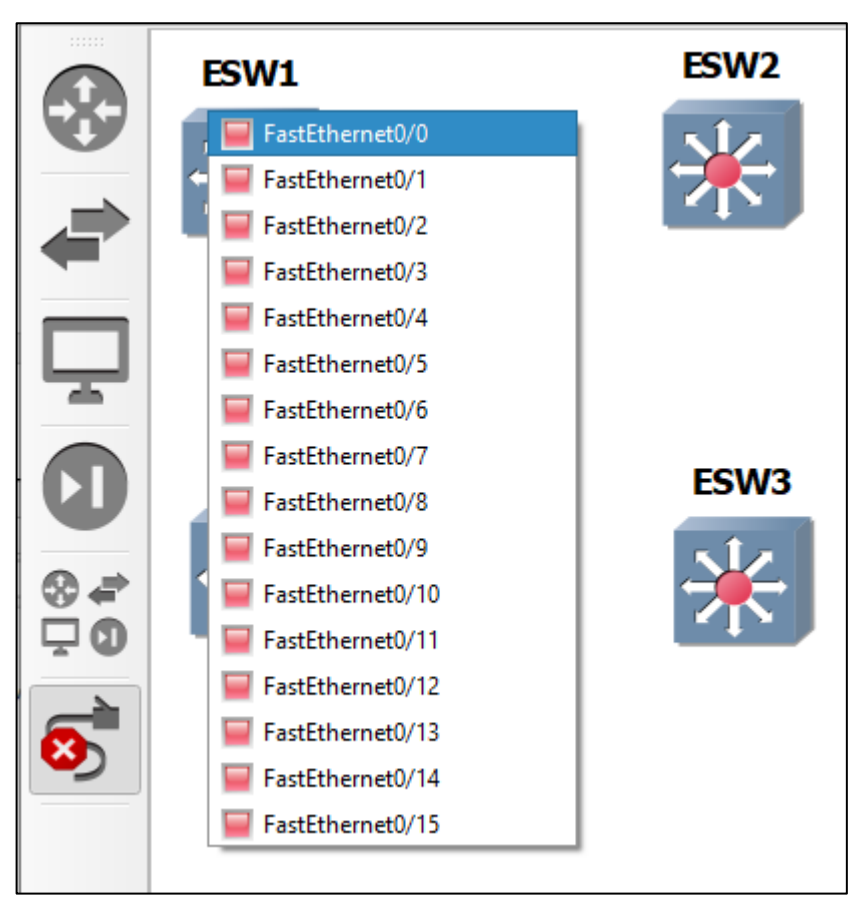

Рис. 5 – Добавление связи.

Теперь, когда топология построена, мы можем включить, как отдельный коммутатор, так и всю сеть сразу.

На панели инструментов есть 3 кнопки (рис. 6): Включить все устройства; Приостановить все устройства; Выключить все устройства.

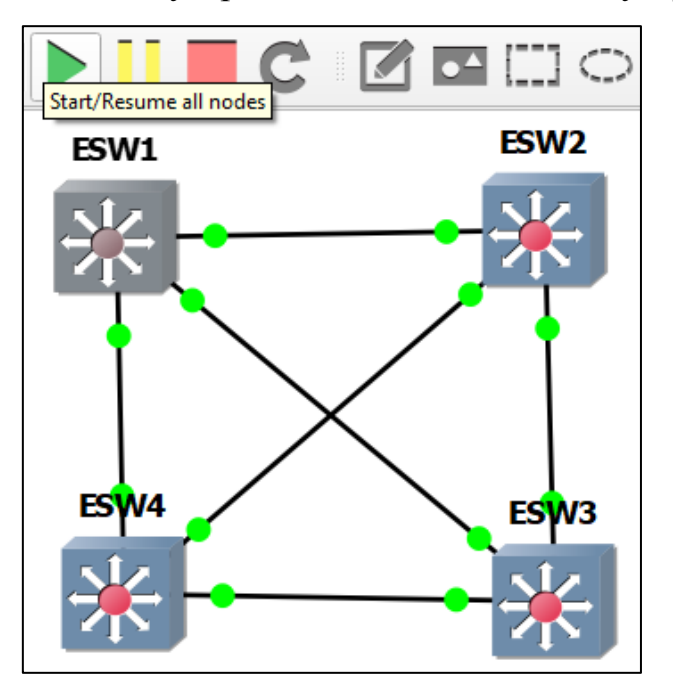

Рис. 6 – Включение всей сети.

Можно также правым кликом по устройству вызывать меню (рис. 7), в котором произвести некоторые действия с данным устройством: включить, приостановить, выключить, открыть терминал, сконфигурировать и т.д.

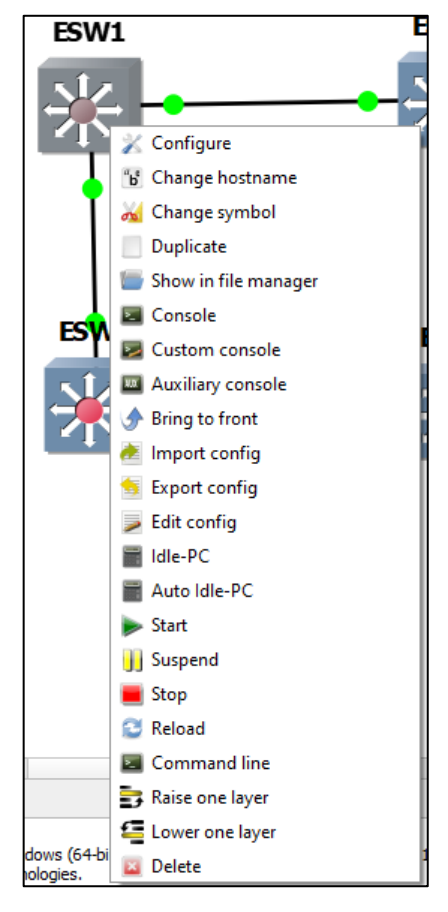

Рис. 6 – Включение всей сети.

Рис. 7 – Контекстное меню устройства.

Далее можно войти в консоль и настроить протокол STP или любую другую работу.